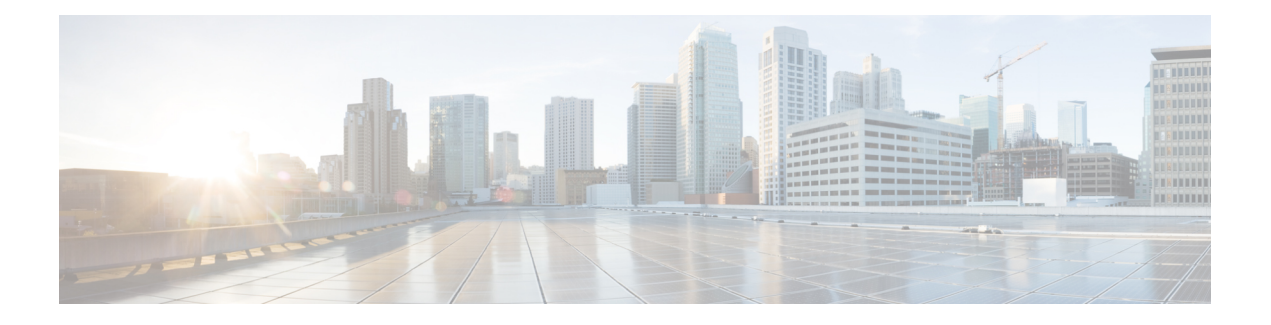

# **ASA FirePOWER** ダッシュボードの使用

ASA FirePOWER モジュール ダッシュボードでは、現在のシステム ステータスを一目で確認で きます。ダッシュボードでは、ウィジェットが3列のレイアウトで表示されます。ウィジェッ トとは、ASA FirePOWER モジュールのさまざまな側面に関する情報が提供される自己完結型 の小さなコンポーネントです。システムには、事前定義された複数のウィジェットが付属して います。たとえば、Appliance Informationウィジェットには、アプライアンスの名前、モデル、 および現在実行中の ASA FirePOWER モジュール ソフトウェアのバージョンが表示されます。

ダッシュボードには、ウィジェットを制約する時間範囲があります。最短で1時間前から、最 長では 1 年前からの期間を反映するように時間範囲を変更できます。

各アプライアンスは、デフォルト ダッシュボードが付属しています。このダッシュボードに は、ASA FirePOWER モジュール展開環境の一般的なシステム ステータス情報が表示されま す。

- ダッシュボード [ウィジェットについて](#page-0-0) (1 ページ)
- [事前定義されたウィジェットについて](#page-1-0) (2 ページ)
- [ダッシュボードの操作](#page-5-0) (6 ページ)

# <span id="page-0-1"></span><span id="page-0-0"></span>ダッシュボード ウィジェットについて

### ライセンス:任意

ダッシュボードには、複数のウィジェットが3列のレイアウトで表示されます。ASAFirePOWER モジュールには、事前定義された複数のダッシュボード ウィジェットが付属しています。各 ウィジェットには、システムのさまざまな側面に関する情報が表示されます。ウィジェット は、最小化、最大化、並べ替えができます。

### ウィジェットの設定について

ライセンス:任意

各ウィジェットには、動作を決定する一連のプリファレンスがあります。

ウィジェットのプリファレンスは単純なものにすることもできます。たとえば、CurrentInterface Statusウィジェットのプリファレンスを設定できます。これは、内部ネットワークで有効になっ ているすべてのインターフェイスについて現在のステータスを表示します。このウィジェット では、アップデートの頻度のみを設定します。

ウィジェットのプリファレンスを変更する方法:

ステップ **1** プリファレンスを変更するウィジェットのタイトルバーで、プリファレンスの表示アイコンをクリックし ます。

そのウィジェットのプリファレンス セクションが表示されます。

- ステップ **2** 必要に応じて変更を加えます。 変更はすぐに反映されます。ユーザが個々のウィジェットに指定できるプリファレンスについては、[事前](#page-1-0) [定義されたウィジェットについて](#page-1-0) (2 ページ)を参照してください。
- <span id="page-1-0"></span>ステップ **3** プリファレンスセクションを非表示にするには、ウィジェットのタイトルバーで、プリファレンスの非表 示アイコンをクリックします。

## 事前定義されたウィジェットについて

ライセンス:任意

ASA FirePOWER モジュールには、現在のシステム ステータスを一目で確認できる複数の事前 定義ウィジェットが付属しています。

## **Appliance Information** ウィジェットについて

ライセンス:任意

Appliance Information ウィジェットは、次の情報を提供します。

- アプライアンスの名前、IPv4 アドレス、IPv6 アドレス、およびモデル
- アプライアンスにインストールされている、ASA FirePOWER モジュール ソフトウェア、 ルールアップデート、脆弱性データベース(VDB)、および地理位置情報更新のバージョ  $\mathcal{C}_\circ$

単純なビューまたは高度なビューを表示するようにウィジェットのプリファレンスを変更する ことで、ウィジェットで表示する情報量を調整できます。プリファレンスでは、ウィジェット をアップデートする頻度を調整することもできます。詳細については[、ウィジェットの設定に](#page-0-1) ついて (1 [ページ\)](#page-0-1) を参照してください。

## **Current Interface Status** ウィジェットについて

#### ライセンス:任意

Current Interface Status ウィジェットは、有効になっているか未使用のアプライアンスのすべて のインターフェイスのステータスを示します。ウィジェットは、各インターフェイスに対して 次の情報を提供します。

- インターフェイスの名前
- インターフェイスのリンク状態
- •インターフェイスのリンク モード (100Mb 全二重、または 10Mb 半二重など)
- •インターフェイスのタイプ(銅線または光ファイバ)
- •インターフェイスで受け取ったデータ量(Rx)および送信したデータ量(Tx)

リンクの状態を表すボールの色は、次のように現在のステータスを示します。

- 緑色:リンクはフルスピードでアップ状態です
- 黄色:リンクはアップ状態ですがフルスピードではありません
- 赤色:リンクはアップ状態ではありません
- 灰色:リンクは管理上無効になっています
- 青色:リンク ステート情報は使用可能ではありません(たとえば、ASA)

ウィジェットのプリファレンスでは、ウィジェットをアップデートする頻度を調整します。詳 細については[、ウィジェットの設定について](#page-0-1) (1 ページ) を参照してください。

### **Disk Usage** ウィジェットについて

#### ライセンス:任意

DiskUsageウィジェットには、ディスク使用率のカテゴリに基づいて、ハードドライブで使用 される領域が表示されます。また、アプライアンスのハードドライブの各パーティションで使 用される領域および容量も示します。[カテゴリ別(ByCategory)]スタックバーは、各ディス ク使用率のカテゴリを、使用可能な合計ディスク領域に対する使用量の割合として表示しま す。次の表で、使用可能なカテゴリについて説明します。

#### 表 **<sup>1</sup> :** ディスク使用率のカテゴリ

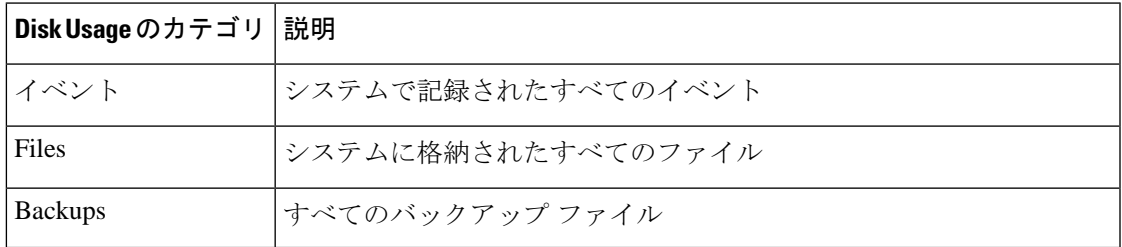

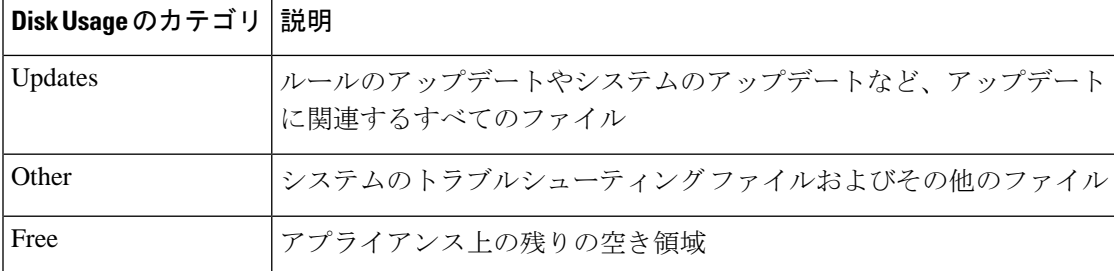

マルウェア ストレージ パックがインストールされている場合は、ウィジェットのプリファレ ンスを変更して、By Category スタック バーのみを表示したり、スタック バーと admin

(/)、/Volume、および /boot パーティションの使用率、および /var/storage パーティションを 表示したりするようにウィジェットを設定できます。

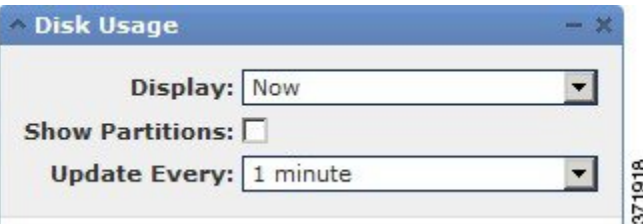

ウィジェットのプリファレンスは、ウィジェットのアップデート頻度、およびダッシュボード の時間範囲で現在のディスク使用率または収集したディスク使用率の統計のいずれかを表示す るかも制御します。詳細については、[ウィジェットの設定について](#page-0-1) (1 ページ) を参照して ください。

### **Product Licensing** ウィジェットについて

ライセンス:任意

Product Licensing ウィジェットには、現在インストールされているデバイスおよび機能のライ センスが表示されます。また、ライセンス契約されているアイテム(ホストやユーザ)の数、 許可される残りのライセンス契約アイテム数も示します。

このウィジェットの上部のセクションには、一時的なライセンスも含めて、インストールされ ているすべてのデバイスおよび機能のライセンスが表示されますが、[Expiring Licenses] セク ションには、一時的なライセンスおよび期限の切れたライセンスだけが表示されます。

ウィジェットの背景のバーは、使用中のライセンスのそれぞれのタイプの割合を示していま す。このバーは右から左へ読みます。期限の切れたライセンスには、取り消し線が付けられて います。

ウィジェットのプリファレンスを変更して、現在ライセンス契約されている機能を表示する か、またはライセンス契約が可能なすべての機能を表示するようにウィジェットを設定するこ とができます。プリファレンスでは、ウィジェットをアップデートする頻度も調整されます。 詳細については、[ウィジェットの設定について](#page-0-1) (1ページ) を参照してください。

任意のライセンス タイプをクリックすると、ローカル設定の [License] ページに移動して、機 能ライセンスを追加または削除することができます。詳細については、ASA [FirePOWER](asafps-local-mgmt-config-guide-v66_chapter38.pdf#nameddest=unique_483) モ [ジュールのライセンス](asafps-local-mgmt-config-guide-v66_chapter38.pdf#nameddest=unique_483) を参照してください。

### **Product Updates** ウィジェットについて

#### ライセンス:任意

Product Updates ウィジェットには、アプライアンスに現在インストールされているソフトウェ ア(ASA FirePOWER モジュール ソフトウェアおよびルール アップデート)の概要、およびそ のソフトウェアに関するダウンロード済みで、まだインストールしていないアップデートの情 報が表示されます。

このウィジェットは、ユーザがソフトウェアのアップデートをダウンロード、プッシュ、また はインストールするスケジュールされたタスクを設定していない場合、ソフトウェアの最新 バージョンを[Unknown]と表示します。ウィジェットではスケジュールされたタスクを使用し て、最新のバージョンを決定するためです。詳細については、[タスクのスケジューリング](asafps-local-mgmt-config-guide-v66_chapter35.pdf#nameddest=unique_485)を参 照してください。

ウィジェットは、ソフトウェアを更新できるページへのリンクもあります。

ウィジェットのプリファレンスを変更して、最新のバージョンを非表示にするようウィジェッ トを設定できます。プリファレンスでは、ウィジェットをアップデートする頻度も調整されま す。詳細については[、ウィジェットの設定について](#page-0-1) (1 ページ)を参照してください。

Product Updates ウィジェットでは、次のことができます。

- ASA FirePOWERモジュールソフトウェア、ルールアップデート、VDB、または地理位置 情報アップデートの最新バージョンをクリックすることによる、アプライアンスの手動更 新。
- システム ソフトウェア、VDB、または位置情報データベースを更新するには、[ASA](asafps-local-mgmt-config-guide-v66_chapter39.pdf#nameddest=unique_486) FirePOWER モジュール [ソフトウェアの更新](asafps-local-mgmt-config-guide-v66_chapter39.pdf#nameddest=unique_486)を参照してください。
- 最新のルール アップデートをインポートするには、[ルール更新とローカル](asafps-local-mgmt-config-guide-v66_chapter39.pdf#nameddest=unique_73) ルール ファイ [ルのインポート](asafps-local-mgmt-config-guide-v66_chapter39.pdf#nameddest=unique_73)を参照してください。
- 最新バージョンをクリックして、ASA FirePOWER モジュール ソフトウェア、VDB、また はルールアップデートの最新バージョンをダウンロードするためのスケジュールされたタ スクの作成[。タスクのスケジューリング](asafps-local-mgmt-config-guide-v66_chapter35.pdf#nameddest=unique_485)を参照してください。

### **System Load** ウィジェットについて

#### ライセンス:任意

System Load ウィジェットは、アプライアンス上の(各 CPU についての)CPU の使用率、メモ リ(RAM)の使用率、およびシステムの負荷(実行を待機しているプロセスの数によって測 定され、負荷平均とも呼ばれる)を現在、およびダッシュボードの時間範囲について表示しま す。

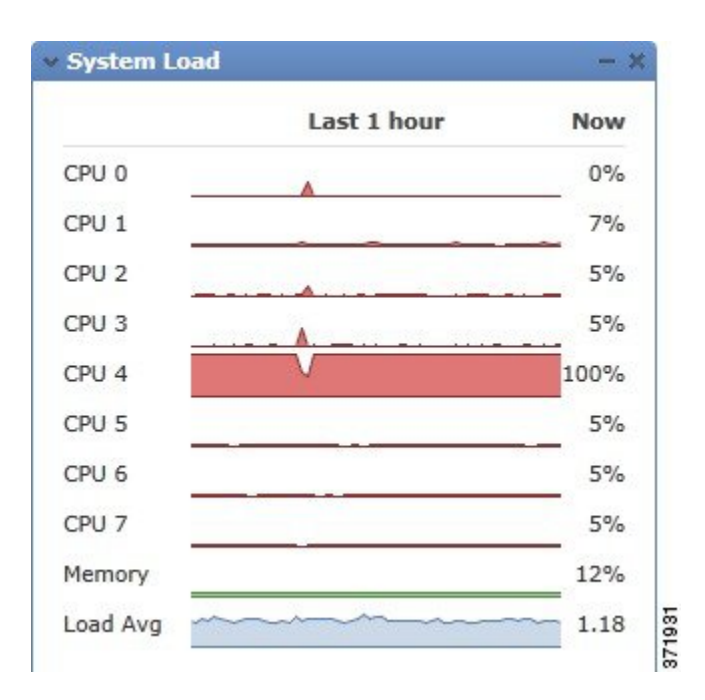

ウィジェットのプリファレンスを変更して、負荷平均を表示または非表示にするようウィジェッ トを設定できます。プリファレンスでは、ウィジェットをアップデートする頻度も調整されま す。詳細については、[ウィジェットの設定について](#page-0-1) (1 ページ) を参照してください。

### **System Time** ウィジェットについて

#### ライセンス:任意

System Time ウィジェットは、アプライアンスのローカル システム時間、稼動時間、および ブート時間を表示します。

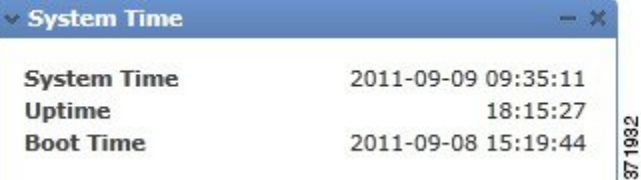

ウィジェットのプリファレンスを変更して、ブート時間を非表示にするようウィジェットを設 定できます。プリファレンスは、ウィジェットがアプライアンスの時計と同期する頻度も調整 します。詳細については、[ウィジェットの設定について](#page-0-1) (1 ページ) を参照してください。

## <span id="page-5-0"></span>ダッシュボードの操作

ライセンス:任意

ダッシュボードに示されるウィジェットを表示および変更できます。

## ダッシュボードの表示

ライセンス:任意

ASA FirePOWER モジュールのダッシュボードは、[Home] > [ASA FirePOWER Dashboard] の順 に選択することで、いつでも表示できます。

ダッシュボードには、ウィジェットを制約する時間範囲があります。最短で1時間前(デフォ ルト)から、最長では1年前からの期間を反映するように時間範囲を変更できます。時間範囲 を変更する場合は、時間によって制約される可能性のあるウィジェットが自動でアップデート され、新しい時間範囲が反映されます。

すべてのウィジェットを時間で制約できるわけではないことに注意してください。たとえば、 ダッシュボードの時間範囲は Appliance Information ウィジェットには影響を与えません。この ウィジェットには、アプライアンスの名前、モデル、および ASA FirePOWER モジュール ソフ トウェアの現在のバージョンを含む情報が表示されます。

ダッシュボードを表示するには、次のようにします。

• [Home] > [ASA FirePOWER Dashboard] の順に選択します。

[ASA FirePOWER] ダッシュボードが表示されます。

ダッシュボードの時間範囲を変更するには、次のようにします。

• [Show the Last] ドロップダウン リストから、ダッシュボードの時間範囲を選択します。

ページ上で該当するすべてのウィジェットが更新され、最新の時間範囲が反映されます。

### ダッシュボードの変更

ライセンス:任意

ダッシュボードでは、ウィジェットが3列のレイアウトで表示されます。ウィジェットは、最 小化、最大化、並べ替えができます。

#### ウィジェットの並べ替え

ライセンス:任意

ウィジェットはどれも、場所を変更できます。

#### ウィジェットを移動するには、次のようにします。

移動するウィジェットのタイトル バーをクリックし、新しい場所へドラッグします。

### ウィジェットの最小化と最大化

ライセンス:任意

ウィジェットを最小化してビューを単純化したり、その後で最大化してもう一度表示したりで きます。

#### ウィジェットを最小化するには、次のようにします。

ウィジェットのタイトル バーで、最小化アイコンをクリックします。

#### ウィジェットを最大化するには、次のようにします。

最小化されているウィジェットのタイトル バーで最大化アイコンをクリックします。